# ePadLink®

# Linux Guide

Copyright © 2023 ePadLink 1

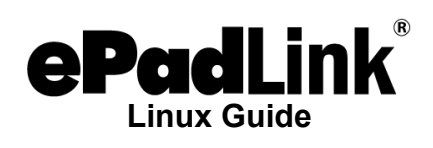

# **Table of Contents**

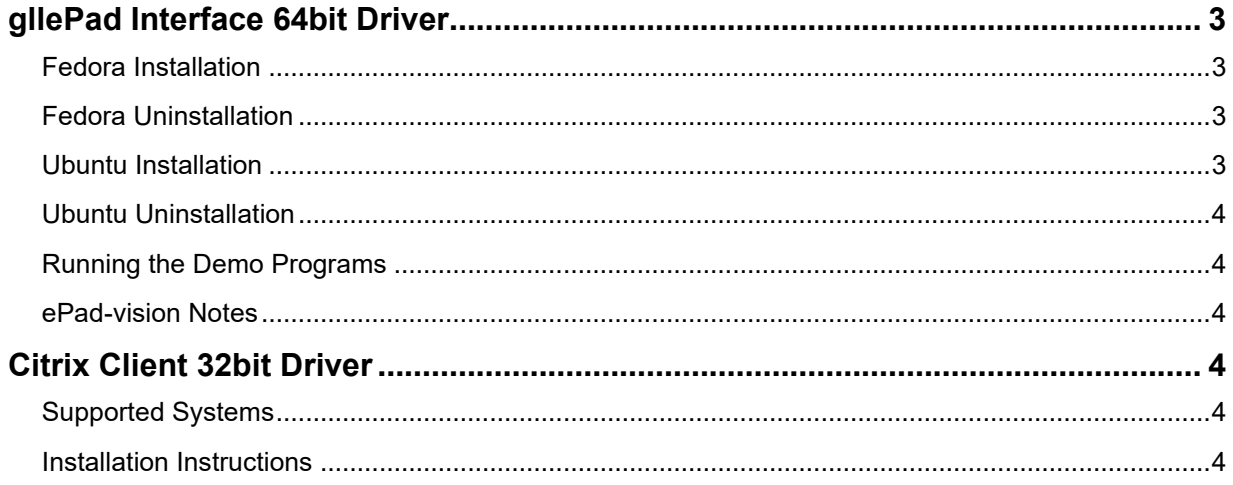

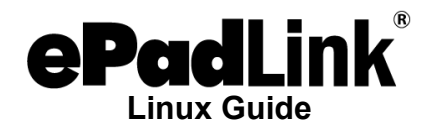

## <span id="page-2-0"></span>**gllePad Interface 64bit Driver**

#### <span id="page-2-1"></span>**Fedora Installation**

The gIIePad interface USB driver for ePadLink signature pads is available for the following versions of Linux:

• Fedora 33 and above: [www.epadsupport.com/downloads/ePad-3.1-](http://www.epadsupport.com/downloads/ePad-3.1-12362.x86_64.rpm) [12362.x86\\_64.rpm](http://www.epadsupport.com/downloads/ePad-3.1-12362.x86_64.rpm)

This RPM file has the latest ePad driver and graphic demo programs.

1. Open a terminal from "Application/System Tools/Terminal", use the yum command to install the program.

Type: sudo dnf install ePad-xxx.rpm

It will place the libgiiepad.so in /usr/lib64 and put the gliePad test and ePadDemo.exe, etc. files in the /usr/share/ePad/bin and several include files in the /usr/local/include folder.

#### <span id="page-2-2"></span>**Fedora Uninstallation**

From the terminal, enter command "sudo dnf remove ePad"

#### <span id="page-2-3"></span>**Ubuntu Installation**

The gIIePad interface USB driver for ePadLink signature pads is available for the following versions of Linux:

• Ubuntu 20 and above: [www.epadsupport.com/downloads/epad\\_3.1-12362\\_amd64.deb](http://www.epadsupport.com/downloads/epad_3.1-12362_amd64.deb)

This deb file has the latest ePad driver and graphic demo programs.

- 1. Open a terminal from "Application/System Tools/Terminal", use the dpkg command to install the program.
- 2. Type: sudo dpkg –i epad\_2.xxx.deb //Replace xxx with version number.
- 3. It will place the libgiiepad.so in /usr/lib and put the gIIePad\_test and ePadDemo.exe, etc. files in the /usr/share/ePad/bin and several include files in the /usr/local/include folder.

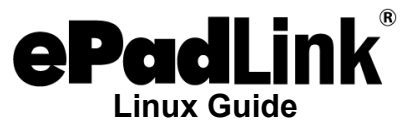

4. Type: sudo sh /usr/share/ePad/bin/ePadUtil.sh To setup the permission in the /sys/kernel/debug folder for regular user

#### <span id="page-3-0"></span>**Ubuntu Uninstallation**

From the terminal, type: sudo dpkg -r epad

#### <span id="page-3-1"></span>**Running the Demo Programs**

- 1. Attach the ePad device to your PC with its USB cable.
- 2. To run the program from the terminal: Type: cd /usr/share/ePad/bin Type: ./gIIePad\_test
- 3. Follow the instructions on the terminal to test the ePad device. Enter "Control-C" to end the program.
- 4. To run the graphic demo program: Type: ./ePadDemo.exe

#### <span id="page-3-2"></span>**ePad-vision Notes**

For the ePad-vision signature pad, there are three additional demo programs available: ePadvisionTest, ePadvisionSS, and IePadvisionTest.

These demo programs demonstrate how the user application creates widgets (buttons, checkboxes, textboxes, and pinpads) and handles widget events generated from the signature pad.

### <span id="page-3-3"></span>**Citrix Client 32bit Driver**

#### <span id="page-3-4"></span>**Supported Systems**

- Fedora 29
- Ubuntu 18.04 and above

This tar file ([www.epadsupport.com/downloads/Linux/ePadICA2.0.tar](http://www.epadsupport.com/downloads/Linux/ePadICA2.0.tar)[\)](http://www.epadsupport.com/downloads/Linux/ePadCitrixClient.r11482.tar.gz) contains installer and uninstaller scripts to install and uninstall the ePad component modules in the Citrix ICAClient folder. It supports the following ePadLink signature pads: ePad USB, ePad II, ePad-Ink, and ePad-vision devices.

#### <span id="page-3-5"></span>**Installation Instructions**

- 1. Install Citrix Receiver on your client PC.
- 2. Attach the ePad device to your PC with its USB cable.

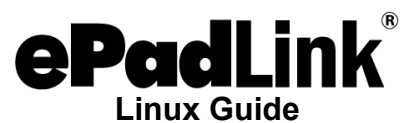

- 3. Open a terminal window, running as root.
- 4. Open the epadICA2.0.tar file and extract the contents into current directory: Type: tar xvf ePadICA2.0.tar
- 5. Type: sudo sh ./ePadInstaller.sh and press ENTER to run the installer program.